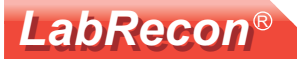

## **Getting started with LabRecon**

This document begins with the connection of LabRecon hardware. If one wishes to start buildng a Panel without hardware, this section can be skipped.

# **Connecting to LabRecon hardware**

After the FTDI VCP drivers are installed and LabRecon hardware is connected follow these instructions.

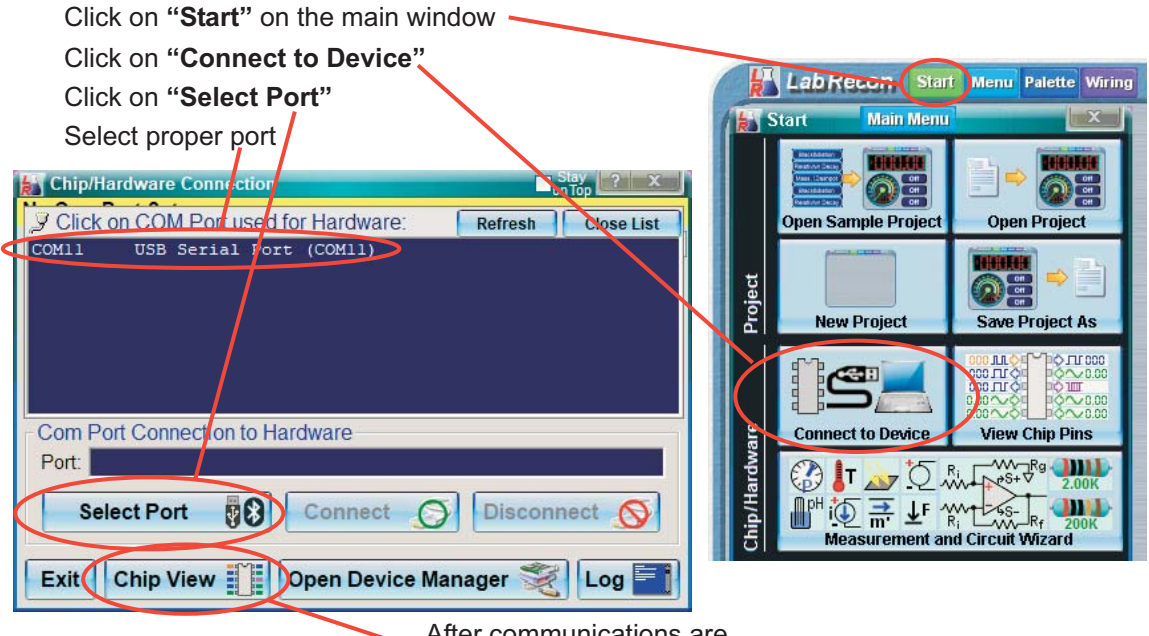

After communications are established click on "Chip View" to view pin voltages.

Note that LabRecon chip pins have corresponding connections on LabRecon hardware.

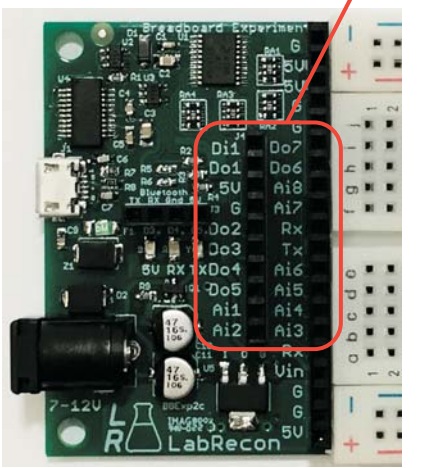

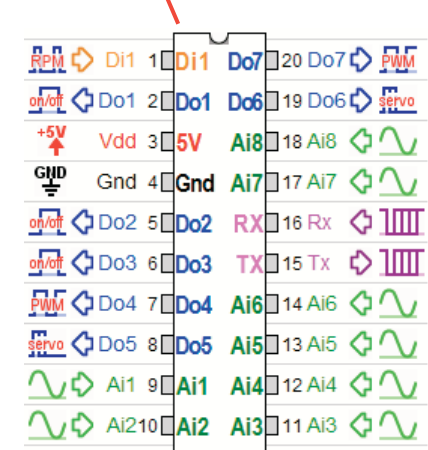

 $Help$  OK

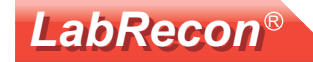

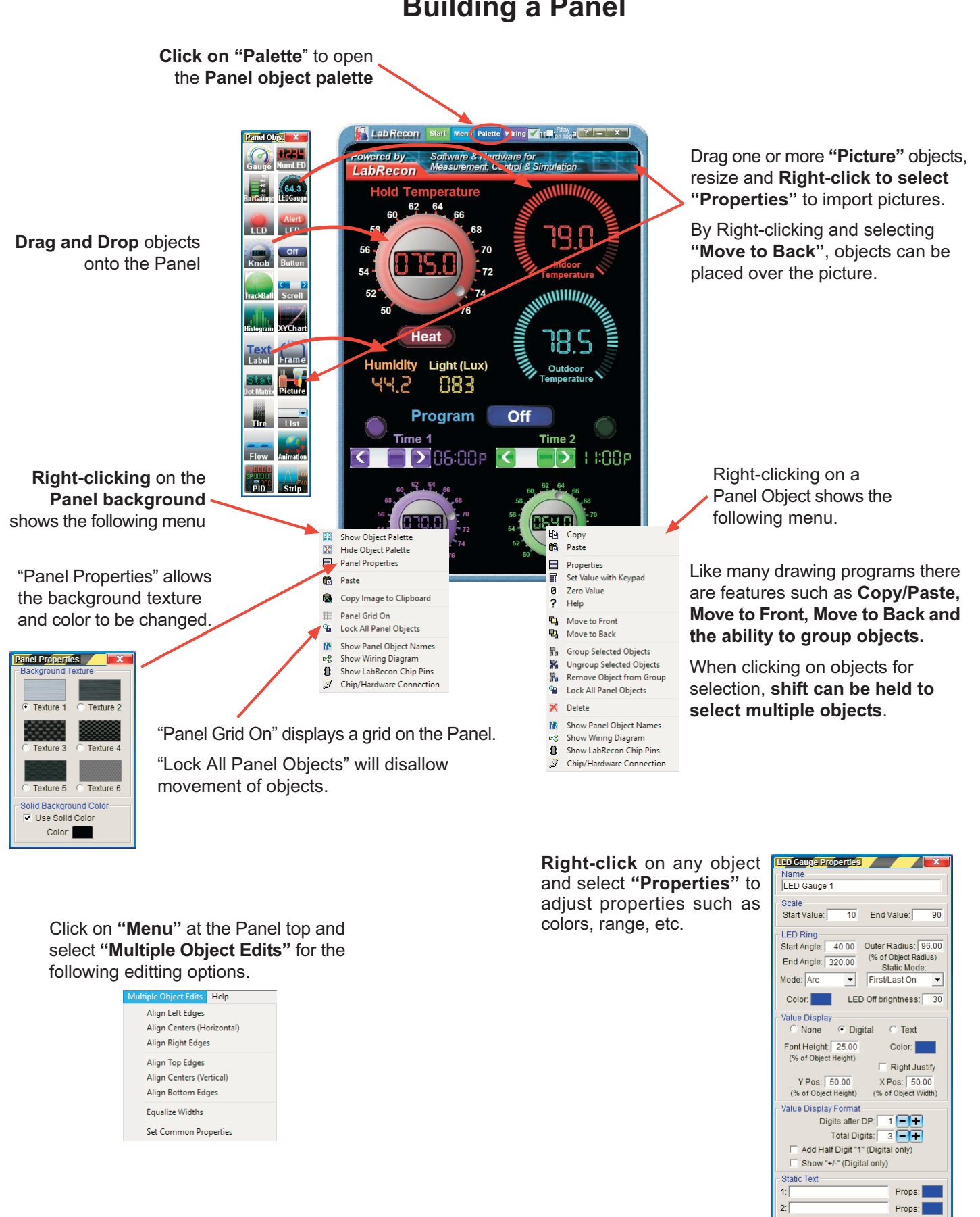

### **Building a Panel**

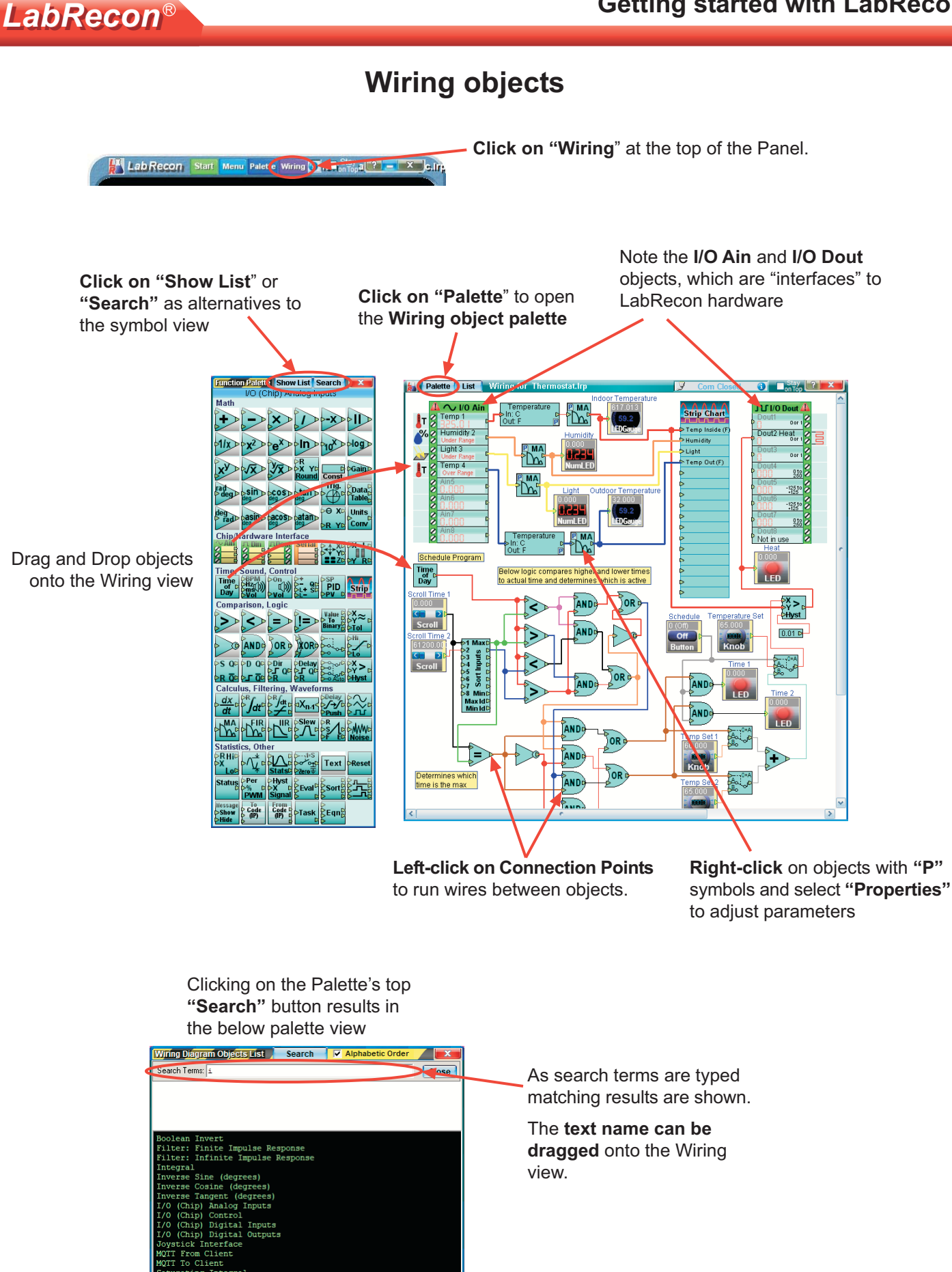

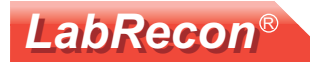

### **Running the LabRecon server**

Right-click on the Panel's top title bar and select "Open Local Web Server"

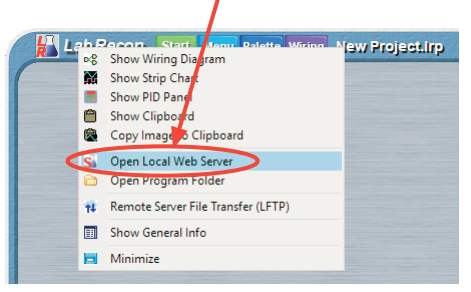

If a firewall message pops up, the server must be allowed Internet access.

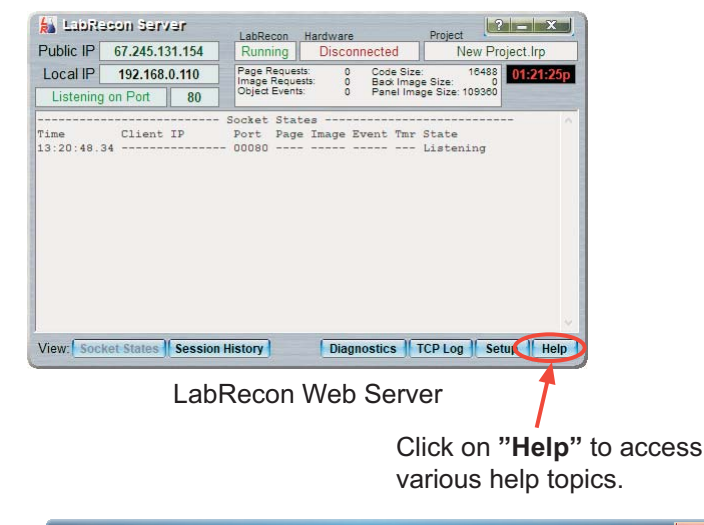

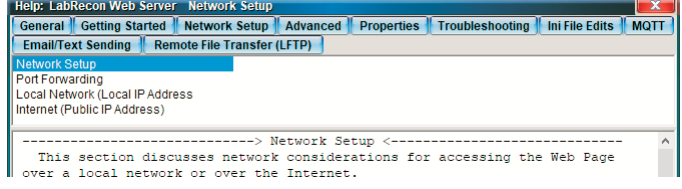

Open a browser and type 127.0.0.1 into the address bar to display the generated web page

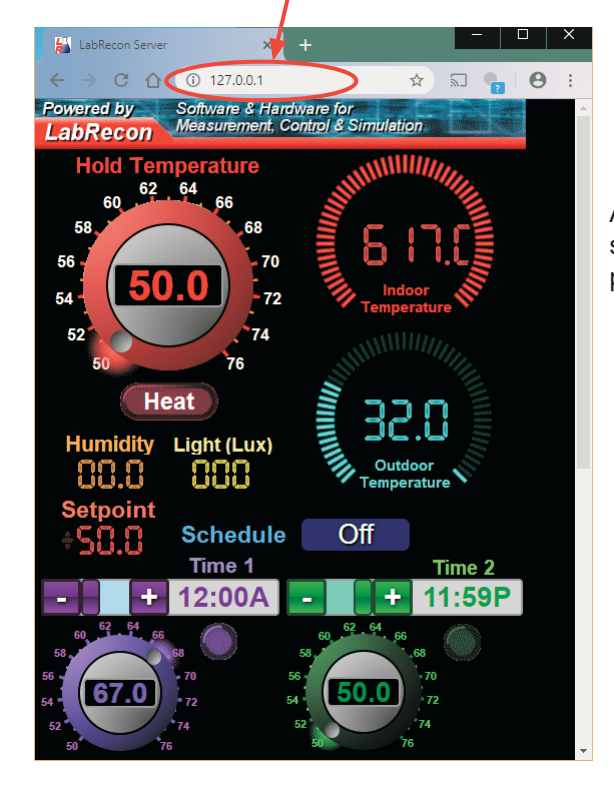

As the Panel is editted the browser view should follow. If it does not, refresh the page after edits.

> To access the web page over the Internet, one must configure their router for "Port Forwarding". This is commonly done for gaming and there is much general information on the Internet including that for particular router models. "Network Setup" in the LabRecon Server help provides further information.

> One can also configure their router for "DHCP Reservation" to insure the computer running LabRecon always has the same local IP address.

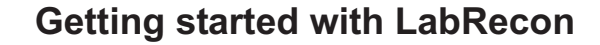

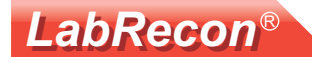

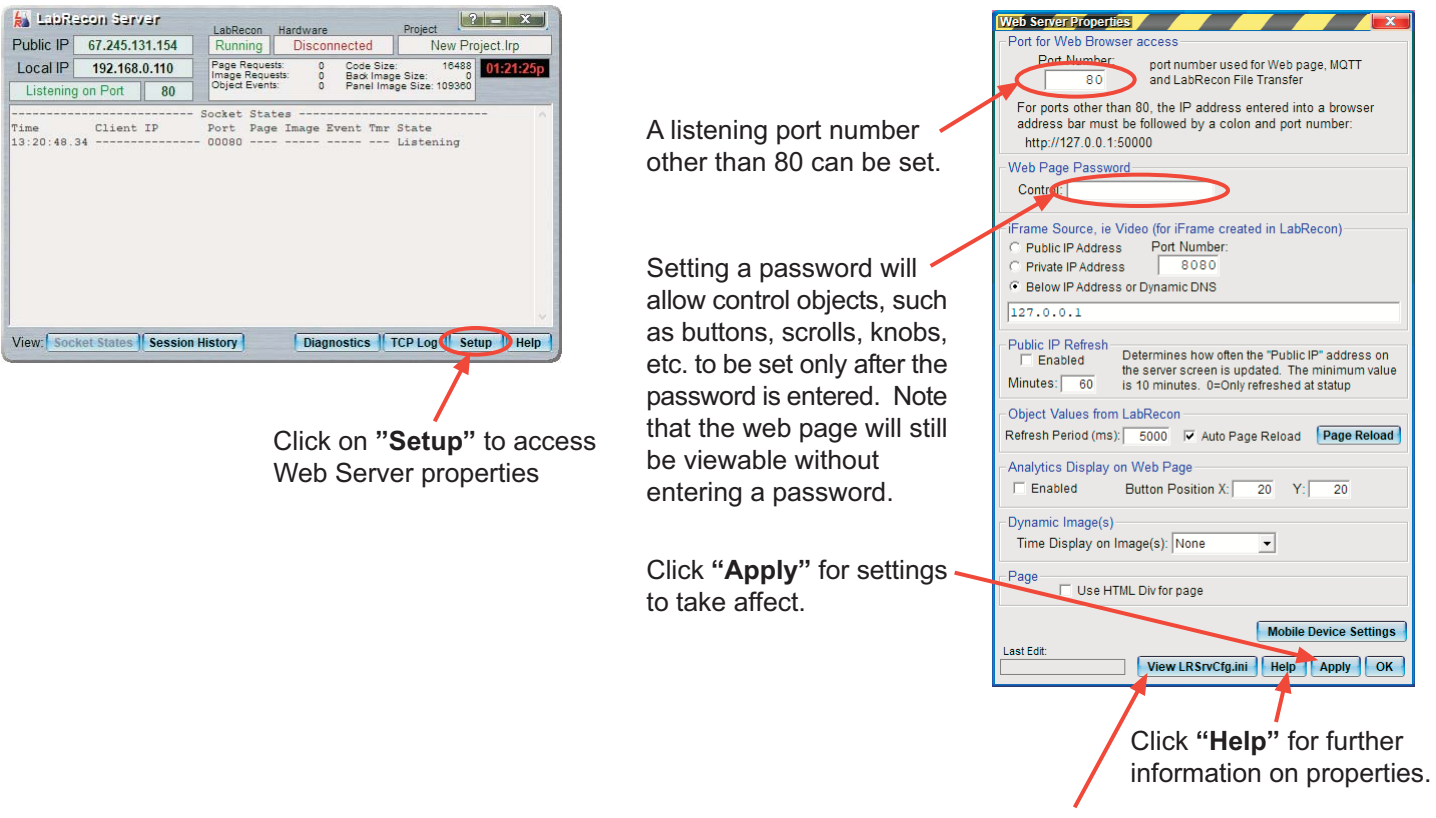

Click "View LRSrvCfg.ini" to access advanced properties.

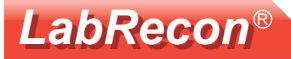

### **Additional Documents at www.LabRecon.com/Documents**

LabRecon - Getting Started with LabRecon.pdf LabRecon - Getting Started with the Measurement Wizard.pdf LabRecon - Getting Started with Simulations.pdf LabRecon - Getting Started with Robotics.pdf LabRecon - Chip Datasheet (rev 2.0).pdf LabRecon - MiniDAQ Datasheet (rev1.0).pdf LabRecon - Chip Quick Start Sheet.pdf LabRecon - Breadboard Experimenter (rev0).pdf LabRecon - Photovoltaics.pdf LabRecon - Reflow Oven PID Control.pdf LabRecon - Measurement Configuration.pdf

#### **Instructional Videos**

www.LabRecon.com/videos

#### **Revisions to this Document**

Rev 0 Initial release

#### **Support**

www.LabRecon.com/help support@LabRecon.com

#### **Contact**

info@LabRecon.com

Recon Industrial Controls Corp. 9 East Sheffield Ave. Englewood, NJ 07631 201-894-0800

#### **Copyrights and Trademarks**

This documentation is Copyright 2016 by Recon Industrial Controls Corp. LabRecon is a registered trademark of Recon Industrial Controls Corp.

#### **Disclaimer of Liability**

Recon Industrial Controls Corp does not assume any liability arising from the use of this product and related software described herein. Recon is not responsible for any equipment or property damage or personal injury resulting from the use or failure of this product and related software. This product and related documentation are supplied as-is and no warranty is made or implied as to their use for any particular application.